# Louisiana Believes

### English Language Proficiency Screener (ELPS) Test Administrator Overview and Training 2.0

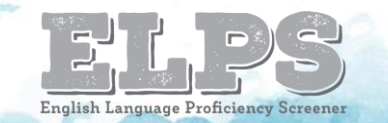

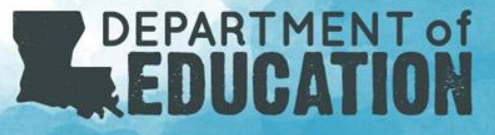

#### Today's Goals

At the end of this presentation, participants will understand:

- How to identify a student who needs to be screened
- What the ELPS is and its components
- How to administer the screener
- How to access student reports
- What to do with the results of the screener
- How to classify and support an EL student

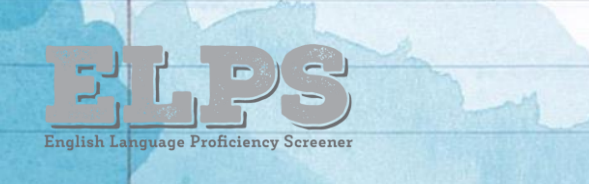

### Why do we screen?

- LEAs need a system of identifying which students are ELs and what language supports they need to be successful in their content classrooms.
- Screeners provide us with the first measure of a student's language ability in **listening**, **speaking**, **reading,** and **writing**.
- Under the Every Student Succeeds Act (ESSA), states are required to have standardized entrance and exit criteria for English Learners (ELs). In Louisiana, one component of the entrance criteria is a standardized screener called the English Language Proficiency Screener (ELPS).

### ELPS Overview

The ELPS is a tool for determining if students entering Kindergarten through grade 12 are English Learners (ELs) who require language support services to continue developing proficiency in English.

• Students who do not score proficient on the ELPS will be identified as an EL and can receive an [EL Accommodations Form](https://www.louisianabelieves.com/docs/default-source/assessment/english-language-learner-plan-2017-2018.pdf?sfvrsn=12).

The ELPS is designed to assess a student's English proficiency in the four language domains: listening, speaking, reading, and writing.

- The 2018-2019 school year will be a transitional year with ELPS being the mandatory screener for 2019-2020. ELPS opened for district use on August 1, 2018.
- The ELPS will be free of charge for districts.

### Who needs to be screened?

### Before Screening

Students will require a LASID in order to take ELPS, so they may not be able to test on the day they register. This time can be used to make the student more comfortable in the hopes that when screened, the student will be able to give an accurate demonstration of his/her language ability.

Whenever possible:

- Give students a few days to acclimate to the school, computer, and Test Administrator.
	- If the student is shy, you may wish to use the [ELPT OTT](https://login11.cloud1.tds.airast.org/student/V265/Pages/LoginShell.aspx?c=Louisiana_PT) before beginning ELPS.
	- Use the student's native language to explain what the purpose of ELPS is, and why it's important to try your best.
	- Practice the Speaking part of the OTT a few times to familiarize student with the process.

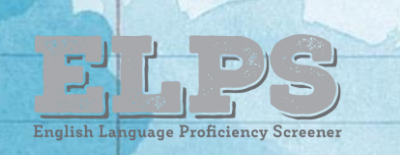

# Identifying an English Learner

Individuals who do not speak English as their primary language and who have a limited ability to read, speak, write, or understand English can be considered English Learners (ELs).

To identify if a student is an EL:

- The school will provide a Home Language Survey (HLS) to all parents as part of the registration process.
- If a language other than English is listed on the HLS, the school should conduct a [Family Interview.](https://www.louisianabelieves.com/resources/library/english-learners)
- Once it is determined that English is not the student's main language, the student should be given the EL screener within 30 days of enrollment.
- If the student is not proficient in English, parents will receive a notification letter from the school/LEA that indicates the student's EL status and asks for permission to give student English language supports.
- This student will be identified as an EL until exiting the program.

#### Identification FlowChart

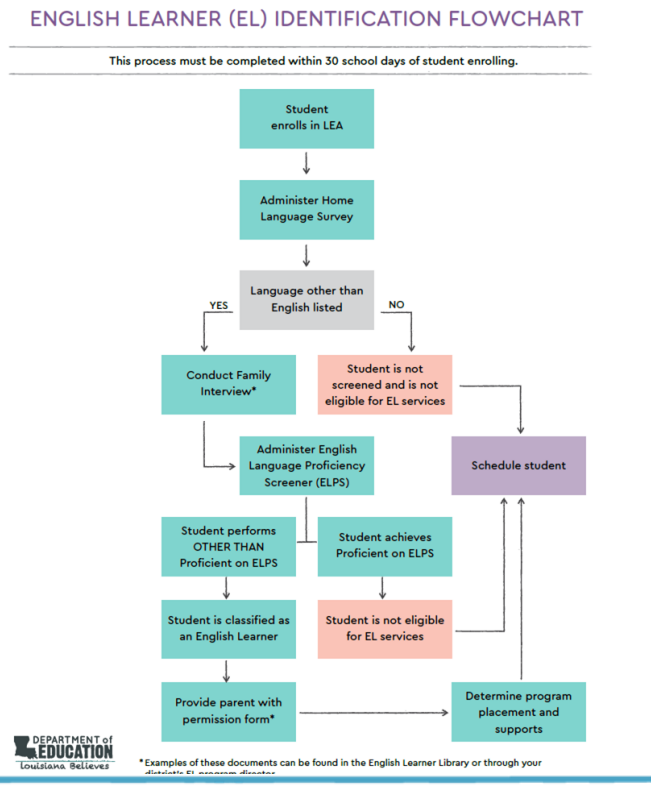

The [EL Identification Flowchart](https://www.louisianabelieves.com/docs/default-source/english-learners/english-learner-identification-flowchart.pdf?sfvrsn=4) can be used to determine if a student is to be screened and provides the steps to take after a student screens.

For further information regarding EL [classification, reference the EL Frequently](https://www.louisianabelieves.com/docs/default-source/assessment/elpt-frequently-asked-questions-(faq).pdf?sfvrsn=10)  Asked Questions (FAQ).

#### Louisiana Believes

F

### Transfer Students

If the student has documentation of being in an EL program from another state, the student should still be screened with ELPS.

If the student is transferring from another district/LEA within Louisiana and has already taken ELPS/ELPT, the DTC can access those scores in the Online Reporting System (ORS) under current student scores once the student is added into TIDE.

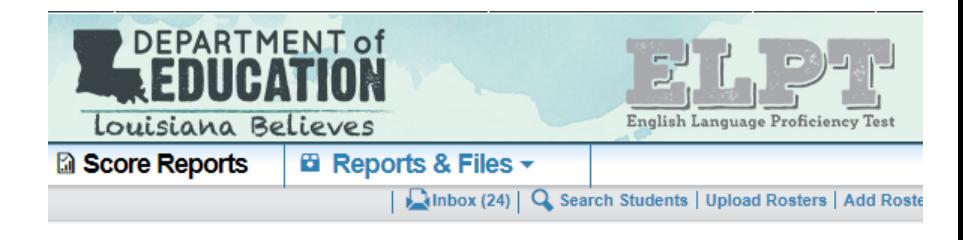

Now viewing: Scores for my current students

#### **Home Page Dashboard**

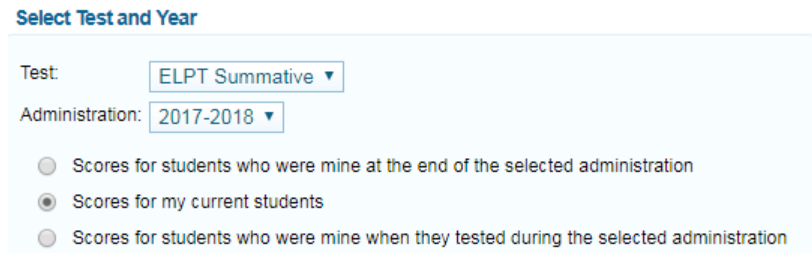

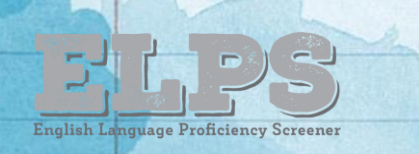

#### Pre-K and Kindergarten

Pre-K students are not eligible for EL services until they enter Kindergarten. Pre-K screening usually takes place the spring and summer before an eligible student begins Kindergarten.

Enrolling Kindergarten students will be screened as the following:

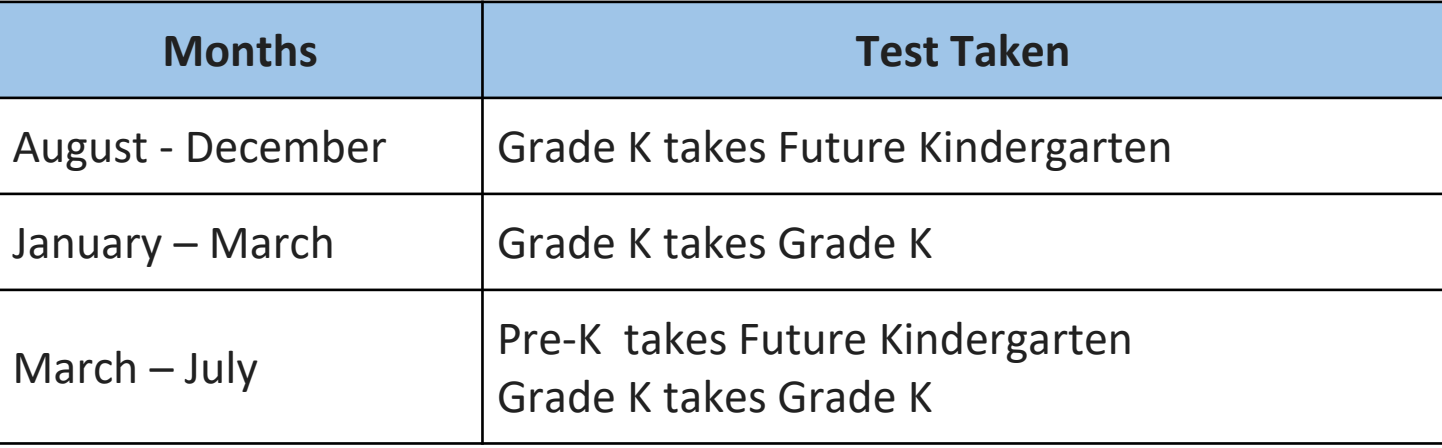

\*Future Kindergarten = Pre-K

### ELs and SPED

If a student enrolls at an LEA with an accommodations plan (IEP, 504), the accommodations plan should be consulted to see if screening for language proficiency is feasible.

- Applicable accommodations for statewide testing listed on an accommodations plan should be applied to the administration of ELPS. See the *ELPS/ELPT Accessibility and Accommodations* manual posted in the [ELPT Portal](https://la.portal.airast.org/resources/user-guides-and-manuals-tc/) for information on applicable accommodations.
- For questions on accommodations for ELPS, please contact [assessment@la.gov](mailto:assessment@la.gov).

If a student enrolls and has evidence of hearing impairment that might impact certain domains on ELPS, but no accommodations plan, a domain exemption can be requested.

All domain exemption requests should be emailed to [assessment@la.gov.](mailto:assessment@la.gov)

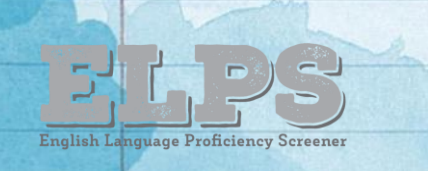

#### Grade Level Screening

Most students should take the screener in the grade band the coincides with the grade they will potentially enter.

\* New students who might be identified as T9 should take the Grades 9-12 screener.

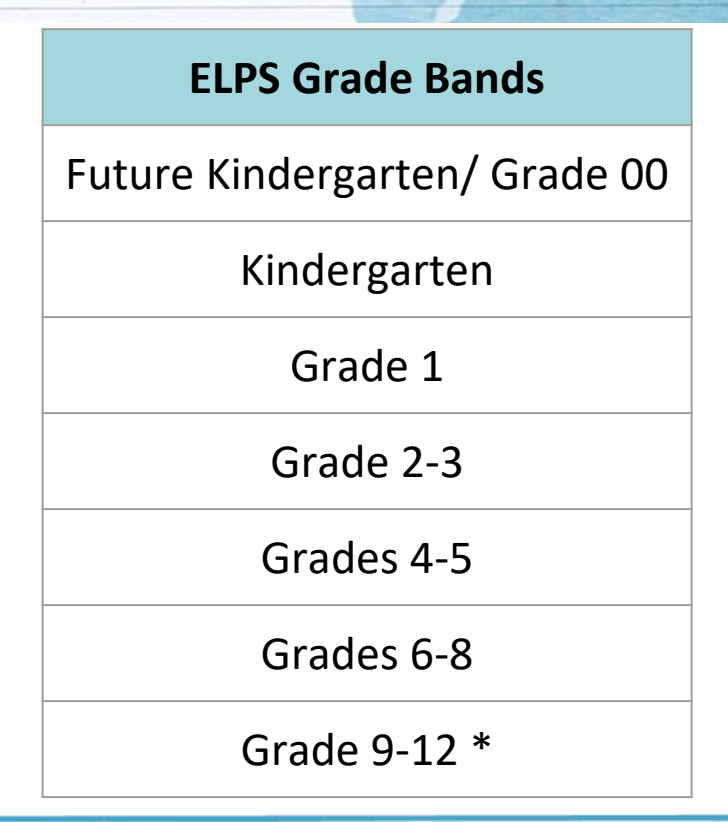

![](_page_12_Picture_0.jpeg)

- Multiple stopping points so that students only take the entire screener if there is a possibility of being proficient.
- After the first few weeks of screening, the majority of score reports should be available the same day as testing is completed.
- Alternative formats (i.e. Braille) are available and may be requested from the LDOE by emailing [assessment@la.gov](mailto:assessment@la.gov).

### What are the ELPS components?

![](_page_14_Picture_0.jpeg)

#### **Step One-Practice Items**

• A general orientation to the test and its navigation

#### **Step Two-Operational Test**

- Opens with speaking items graded on-the-fly
- Contains 28-32 items across all language domains

**Step Three-Operational Test** (\*The majority of students will complete testing at Step Two)

- Continuation of operational test for potentially proficient students
- Contains 18-28 items across the domains of reading, writing, and listening

![](_page_15_Picture_0.jpeg)

#### Consists of:

- 4-6 items designed to familiarize student with testing platform
- 3-4 items to determine student's comfort with technology
- Includes 2 practice speaking items

At the end of Step One, the TA will make 2 decisions:

- Does this student have enough English skills to continue onto operational test?
- Is the student comfortable enough with the technology to test without TA assistance?

## First Stopping Point

If the student is unable to participate in Step One because of limited English, the TA may skip to the end of Step One.

![](_page_16_Picture_40.jpeg)

This will generate a score report of "Proficiency Not Demonstrated", and this student is now eligible for English Learner services.

• If the TA feels that the student would benefit from additional practice with the testing platform before or during Step One of ELPS, the student may access the [ELPT OTT.](https://login11.cloud1.tds.airast.org/student/V265/Pages/LoginShell.aspx?c=Louisiana_PT)

![](_page_17_Picture_0.jpeg)

Consists of:

- 28-32 items across all four language domains
- Begins with 4 speaking items that are scored "on-the-fly"

Step Two is:

- The main operational test for the majority of students.
- Scored as the student tests (either by the TA or the computer)

The student's performance on Step Two determines if the student progresses to Step Three.

### On-the-Fly Speaking Scoring

- Must be administered one-to-one
- Student will record responses into the testing platform through a headset or device microphone
	- During this section of the test, the headphones should be around the student's neck, so the TA can hear the prompt as the student hears it. The microphone should be positioned near the student's mouth for an audible recording.
- TA will use the *ELPS Step Two Speaking Scoring Document* [to score responses when computer](https://la.portal.airast.org/core/fileparse.php/2601/urlt/ELPS-Step-Two-Speaking-Scoring-Document.pdf)  prompts TA to do so.

![](_page_18_Picture_68.jpeg)

#### Speaking Sample Items

![](_page_19_Picture_1.jpeg)

- 1. What are the boy and girl doing at the table?
- 2. Where are the two girls?
- 3. What is on the wall?
- 4. What can you see through the window?

### Step Two Continued. . .

Step Two continues with tasks and questions from the remaining 3 domains.

Once students reach the end of Step Two, they will see a review screen similar to this one:

![](_page_20_Figure_3.jpeg)

The red triangles indicate questions that have not been answered.

• For students who will not score proficient, the test will end after Step Two. Students will review their answers and then be prompted to select the "End Test" button.

![](_page_20_Picture_6.jpeg)

• For students who have the potential to score "Proficient", the test will continue after the review screen.

## Step Three

Approximately 25-30% of students will progress to Step Three.

Step Three consists of:

English Language Proficiency Screener

- 18-28 items across all four language domains that increase in difficulty
- Speaking and Writing items are sent to vendor for scoring
- K and Grade 1 have two Speaking tasks and no Writing CR

The details:

- A small percentage of students, those with the potential to demonstrate "proficiency," will progress to Step Three.
- Score reports will be available 3-7\* days after the screener is submitted.

\*High school students are given priority scoring

![](_page_22_Picture_0.jpeg)

While ELPS is untimed, the following are average times for students testing:

![](_page_22_Picture_41.jpeg)

#### How do I administer the ELPS?

### ELPS Dashboard

The **ELPS tab in the [ELPT portal](https://la.portal.airast.org/)** will be the link to all required ELPS administration systems and documents. **DEPARTMENT of** 

![](_page_24_Picture_2.jpeg)

![](_page_24_Picture_3.jpeg)

Louisiana Believes

#### ELPS Administration Systems Overview

All ELPS systems can be accessed in the [ELPT Portal](https://la.portal.airast.org/) under the [ELPS tab.](https://la.portal.airast.org/users/elps/)

TIDE

- Stores student demographic information and test settings
- Used to manage user accounts for all systems

Operational Test Administration

• Used by TAs to obtain ELPS Session IDs, administer tests, and monitor student progress (Test Administrator Interface)

ORS

• Used to view and download student assessment reports

Data Entry Interface (DEI)

• Used by TAs to enter responses for students using accommodated forms of ELPS.

#### ELPS Administration Documents

All ELPS administration documents can be found in the [ELPT Portal](https://la.portal.airast.org/) under the [ELPS tab.](https://la.portal.airast.org/users/elps/)

#### [TIDE User Guide](https://la.portal.airast.org/core/fileparse.php/2601/urlt/Louisiana_ELPS-ELPT_TIDE_UserGuide_FINAL_070618.pdf)

Provides directions for registering students for assessments, establishing test settings and accommodations, associating students with districts, schools, and rosters, and creating and approving testing appeals

#### [TA User Guide](https://la.portal.airast.org/core/fileparse.php/2601/urlt/Louisiana_ELPS-ELPT_TA_UserGuide_FINAL_070618.pdf)

Directions to help users navigate the Test Delivery System (TDS) including the Student Interface and the Test Administrator Interface, and help support Test Administrators manage and administer ELPS.

#### [ELPS TAM](https://la.portal.airast.org/core/fileparse.php/2601/urlt/ELPS_TAM_Louisiana.pdf)

Provides specific instructions for the administration of the ELPS. Details include information on test security, logistical requirements, and the Test Administrator directions to students.

### ELPS Administration Documents

#### All ELPS administration documents can be found in the [ELPT Portal](https://la.portal.airast.org/) under the [ELPS tab.](https://la.portal.airast.org/users/elps/)

#### [ELPS Step Two Speaking Scoring Document](https://la.portal.airast.org/core/fileparse.php/2601/urlt/ELPS-Step-Two-Speaking-Scoring-Document.pdf)

Used to assist school and school system personnel with the immediate ("on the fly") scoring of the first operational Speaking task

#### [Online Reporting System \(ORS\) Manual](https://la.portal.airast.org/core/fileparse.php/2601/urlt/ORS_User_Guide.pdf)

Provides information on how to use the Online Reporting System (ORS) to view student performance and participation data.

#### [Accessibility and Accommodations Manual](https://la.portal.airast.org/core/fileparse.php/2601/urlt/ELPS-ELPT-AA-Manual.pdf)

Used to guide the selection and administration of appropriate universal features, designated features, and accommodations for individual students to produce valid assessment results

#### [Data Entry Interface \(DEI\) Manual](https://la.portal.airast.org/core/fileparse.php/2601/urlt/Louisiana-DEI-User-Guide.pdf)

Provides specific instructions for using the DEI which allows authorized users to enter student assessment data, such as item responses and scores. Entering student data is required for the ELPS Braille forms

### ELPS Technology Documents

All ELPS technology manuals can be found in the [ELPT Portal](https://la.portal.airast.org/) under Technology Coordinators.

#### [Secure Browser Installation Manual](https://la.portal.airast.org/core/fileparse.php/2601/urlt/Louisana-Secure-Browser-Installation-Manual.pdf)

Provides instructions for installing the secure browsers on computers and devices used for online assessments

#### [System Requirements for Online Testing](https://la.portal.airast.org/core/fileparse.php/2601/urlt/Louisiana-System-Requirements-for-Online-Testing.pdf)

Used to verify that all devices to be used for testing meet the minimum technology specifications

#### [Technical Specifications Manual for Online Testing](https://la.portal.airast.org/core/fileparse.php/2601/urlt/Louisiana-Technical-Specifications-Manual.pdf)

Used to verify that your school's network and Internet are properly configured for testing.

### Screener Setup

The ELPS is a computer-based assessment that will be taken in the AIR Portal, the same testing system used for the English Learner Proficiency Test (ELPT). Prior to testing, the [AIR Secure Browser](https://la.portal.airast.org/secure-browsers.stml) must be installed on computers. Reference the [Secure Browser Installation Manual](https://la.portal.airast.org/core/fileparse.php/2601/urlt/Louisana-Secure-Browser-Installation-Manual.pdf) for detailed directions.

[Test administrators, students, and accommodations are managed in the TIDE Portal. See the TIDE User](https://la.portal.airast.org/core/fileparse.php/2601/urlt/Louisiana-TIDE-User-Guide.pdf)  Guide for detailed directions on test setup requirements.

- Both District and School Test Coordinators have permission to add students into TIDE.
- Students must have a LASID in order to be entered into TIDE and take ELPS.

Students taking the ELPS will need headsets with microphones for interacting with the online platform. The headsets are the same ones required for taking the ELPT. Specifications for headsets are located on pages 5-6 of the [Technology Requirements document](http://www.louisianabelieves.com/docs/default-source/assessment/testing-device-requirements.pdf?sfvrsn=22) in the [Assessment Library.](https://www.louisianabelieves.com/resources/library/assessment)

\*Enable pop-up windows and microphone settings on all ELPS computers prior to screening.

#### Louisiana Believes

### TIDE: Adding Users

[TIDE](https://elpa21.sso.airast.org/auth/XUI/#login/&realm=/elpa21&forward=true&spEntityID=SP_ELPA21_TIDE_PROD&goto=%2FSSORedirect%2FmetaAlias%2Felpa21%2Fidp%3FReqID%3DS25D285E120EA170415CC4E8C954E31F4472A910CD%26index%3Dnull%26acsURL%3D%26spEntityID%3DSP_ELPA21_TIDE_PROD%26binding%3D&AIRSSO-ORD1-PROD1-prod-AUTH=) opened for ELPS setup on July 23 for the 2018-2019 school year.

- TIDE is accessed through the TIDE Icon in the [ELPS tab](https://la.portal.airast.org/users/elps/) in the [ELPT portal.](https://la.portal.airast.org/)
- DTCs received an email from AIRAST-DoNotReply@airast.org to create an account.

DTCs/STCs add users for ELPS administration under Preparing for Testing. Available roles for ELPS:

- District Test Coordinator
- School Test Coordinator
- Test Administrator

![](_page_30_Picture_8.jpeg)

#### Louisiana Believes

### TIDE: Adding Students

DTCs and STCs can add/upload students into TIDE under Preparing for Testing.

• Students must have a LASID to take the ELPS.

If a student enrolls with an accommodations plan, applicable accommodations can be entered into TIDE when adding the student or through the View/Edit Students tab.

![](_page_31_Picture_44.jpeg)

### TIDE: ELPS Testing Tickets

A test ticket is a hard-copy form that includes a student's LASID for logging in to a test.

- Students will use their first name, LASID and the Session ID to login to the TDS.
- DTCs and STCs can print tickets through the Administering Tests section of the TIDE.

See the [TIDE User Guid](https://la.portal.airast.org/core/fileparse.php/2601/urlt/Louisiana_ELPS-ELPT_TIDE_UserGuide_FINAL_070618.pdf)e for detailed instructions on printing the testing tickets.

![](_page_32_Picture_5.jpeg)

### Operational Test Administration

Test Administrators will administer the test through the Operational Test Administration icon accessed through the [ELPS tab](https://la.portal.airast.org/users/elps/) in the [ELPT portal.](https://la.portal.airast.org/)

- TAs will login to the TA Interface with their TIDE Username and Password.
- Test sessions must be created *less than 20 minutes*  prior to starting the test in order to prevent the system from timing out.

In the TA Interface, the TA will select the grade band of the student taking ELPS: Future-K, Kindergarten, Grade 1, Grades 2-3, Grades 4-5, Grades 6-8, or Grades 9-12.

![](_page_33_Picture_5.jpeg)

![](_page_33_Picture_6.jpeg)

### Student Login: Accessing ELPS

Once a grade band is selected, the ELPS Session ID will be generated in the TA Interface.

• Provide the Session ID to the student for the student to access the screener.

Students will access the ELPS through the **AIR Secure Browser icon** using their first name, LASID, and teacher provided Session ID.

After 4 days if the ELPS is not submitted for a student, the test will auto submit and be scored.

Students will be required to conduct an Audio Playback Check and Recording Device Check prior to beginning the screener.

![](_page_34_Picture_6.jpeg)

![](_page_34_Picture_7.jpeg)

![](_page_34_Picture_71.jpeg)

#### Louisiana Believes

### Steps Review

![](_page_35_Picture_153.jpeg)

#### Louisiana Believes

 $\Box$ 

English Language Proficiency Screener

 $\overline{\phantom{a}}$ 

Ď.

#### Where do I get student score reports for ELPS?

#### ELPS Student Scores

When screening a student, one of the following situations will apply:

- If the student does not demonstrate enough English knowledge during the first items of Step 1, the TA will submit the screener indicating *Student is a non-participant. The Test will not continue to Step 2*, and the student will be classified as EL.
- If the screener asks the student to submit after Step 2, the student will be classified as EL. Score reports should generate in the ORS within a few hours which indicate the student did not score proficient.
- If the screener continues through Step 3, reports will take up to 7 days to generate in the ORS.

### Online Reporting System

ELPS score reports are available in the Online Reporting System (ORS) which can be [accessed through the](https://la.portal.airast.org/) **[ELPS ta](https://la.portal.airast.org/users/elps/)[b](https://la.portal.airast.org/)** in the **ELPT** portal.

[Reference the Online Reporting System](https://la.portal.airast.org/core/fileparse.php/2601/urlt/ORS_User_Guide.pdf)  (ORS) Manual for detailed steps on navigating the ORS.

![](_page_38_Figure_3.jpeg)

### ORS: Accessing Student Results

Once in the ORS, the following options exist for accessing student reports:

- Retrieve Student Results
	- Download batch PDFs of Individual Student Reports (ISRs) by grade level
	- Export batch student data by grade level into an Excel or CSV spreadsheet
- Score Reports
	- View and compare results by school, roster/teacher, and student

![](_page_39_Picture_68.jpeg)

### ORS: Retrieve Student Results

Under Retrieve Student Results, student results can be downloaded as PDFs or Excel/CSV spreadsheets by grade level.

- 1. Select **Change Student Selection** to indicate the student scores, test, and administration you would like to view
- 2. Click back to **Retrieve Student Results**

![](_page_40_Picture_44.jpeg)

#### ORS: Retrieve Student Results

To download student scores under Retrieve Student Results,

#### **Step 1: Choose What**

- 3. Choose the report type to download
	- Student Data (Download Format: Excel or CSV)
	- PDFs of Student Reports (Download Format: ISRs as a single PDF by grade, one PDF per ISR in a zip file)
- 4. Complete all other Step 1 information based on desired download

#### **Retrieve Student Results & My Inbox**

**Create New Data File to Download** 

![](_page_41_Picture_70.jpeg)

![](_page_41_Picture_71.jpeg)

**Select District** 

#### ORS: Retrieve Student Results

To download student scores under Retrieve Student Results,

#### **Step 2: Choose Who**

- 4. Select a District and a School
	- Reports will be organized by grade level for both Report Types
- 5. Choose **Export** to Inbox
	- Reports can be accessed through the "Inbox" link on the ORS dashboard
	- An email will be sent when reports are available for download

![](_page_42_Picture_67.jpeg)

#### ORS: Score Reports

Under **Score Reports**, student data can be compared by school, roster/TA, and individual student

- 1. Select **Change Student Selection** to indicate the student scores, test, and administration you would like to view
- 2. Click on a grade level data point under Number of Students or Percent Determined Proficient to narrow results

![](_page_43_Picture_54.jpeg)

#### ORS: Score Reports

The District Overall Performance screen will display. Here you can see how each school did in comparison with state and district proficiency rates.

3. To narrow a school results to view Teacher, Roster, or Student results, click the school name to display the Exploration Menu

![](_page_44_Picture_40.jpeg)

#### ORS: Score Reports

The **Exploration Menu** allows you to navigate to different types of score reports by grade.

- Reports can be navigated by making different selections from the *Who* and *What* drop-down lists
- By selecting Roster or Student in the *Who* menu, a single PDF can be generated with all ISRs for the group

#### **Exploration Menu**

![](_page_45_Picture_52.jpeg)

![](_page_45_Picture_53.jpeg)

### What do I do with the results?

#### The Results

- Students who attempt *at least* 1 question on the ELPS will receive a student report. The majority of these will be available the same day the test is submitted.
- The reports will show an overall Proficiency status (which is used to determine EL eligibility) and Domain Performance Levels (used for instructional planning).
- Parents/Guardians should be notified of results through a letter or permission form.

![](_page_47_Picture_4.jpeg)

#### **Individual Student Report**

How did my student perform on the ELPS?

Test: Grade 7 ELPS

Year 2018-2019

Name: Demo. Student **Student Test Performance** 

#### Name Demo. Student

![](_page_47_Picture_11.jpeg)

**Proficiency Descriptors** 

when they attain a level of English language skill necessary to independently produce, interpret, collabor in grade-level content-related academic tasks in English. This is indicated on ELPA21 by attaining a profile of Level 4 or high all domains. Once Proficient on ELPA21, students can be considered for reclassification

**SSID** 

99999999

.<br>Progressing - Students are Progressing when with support they approach a level of English language skill necessary to neglive, interpret, and . Observe the contract of contract the contract of the contract of the contract of the contract of the contract of the contract of the contract of the contract of the contract of the contract of the contract of the contrac scores above Level 2 that does not meet the requirements to be Proficient. Students scoring Progressing on ELPA21 are eligible for ongoing program support

Emerging - Students are Emerging when they have not yet attained a level of English language skill necessary to produce, interpret, and collaborate on grade-level content-related academic tasks in English. This is indicated on ELPA21 by attaining a profile of Levels 1 and 2 in all four domains. Students scoring Emerging on ELPA21 are eligible for ongoing program support.

![](_page_47_Picture_117.jpeg)

# The Results Continued

Screener results are used to determine EL program eligibility, but they should also be used to make instructional decisions.

The Domain Performance Levels give a basic overview of what an EL might be able to do in regards to **reading**, **writing**, **listening** and **speaking**. Consult the [LA Connectors for ELs](https://www.louisianabelieves.com/resources/library/academic-standards) to see how these levels correspond with the EL standards.

![](_page_48_Picture_51.jpeg)

Results will also be used to determine the level of support a student will need in content classes and when taking assessments. Use this information to fill out the [EL Accommodation Form](https://www.louisianabelieves.com/resources/library/english-learners).

#### Louisiana Believes

### ELPS Proficiency Levels

![](_page_49_Picture_88.jpeg)

#### Louisiana Believes

 $\mid \blacksquare \rangle$ 

English Language Proficiency Screener

þ.

 $\overline{\phantom{a}}$ 

### How do I classify a student as an EL?

### Classifying a Student as an EL

A student who does not score proficient on the ELPS should be classified as an English learner (EL).

- Make sure that the EL classification is updated in the School Information System for the student.
- Within 30 days of a student registering, the school must assess and inform the student's parent/guardian(s) of the student's EL eligibility, as described in Every Student Succeeds Act (ESSA). An sample EL Parent [Notification letter is available in the English](https://www.louisianabelieves.com/resources/library/english-learners) Learners Library in English, Spanish, Arabic and Vietnamese.

![](_page_51_Picture_65.jpeg)

![](_page_52_Picture_0.jpeg)

### Supporting the EL Student

The EL student should receive supplementary support services to continue developing English language proficiency. The [LA Connectors for ELs](https://www.louisianabelieves.com/resources/library/academic-standards) can be used to provide guidance to content teachers when determining what an EL is able to do based on a student's proficiency level in each domain

An [English Learner Accommodations Form](https://www.louisianabelieves.com/docs/default-source/assessment/english-language-learner-plan-2017-2018.pdf?sfvrsn=12) should be developed to assist the student in acquiring the English Language.

- These accommodations should be used in class and on statewide assessments.
- Students will not be able to use EL accommodations on the English Language Proficiency Test (ELPT).

![](_page_53_Picture_0.jpeg)

Students who are classified as EL are required to take the English Learner Proficiency Test (ELPT) each year to assess their progress in English language acquisition.

- The ELPT is administered through the same AIR platform as the ELPS.
- 2018-2019 ELPT Testing Window: February 4 March 15
- The results from this assessment will be included in school accountability.
- For more information on the process of classifying a student as EL, reference the [2018-2019 EL Frequently Asked Questions \(FAQ\)](https://www.louisianabelieves.com/docs/default-source/assessment/2017-elpt-frequently-asked-questions-(faq).pdf?sfvrsn=4) and the [EL Identification Flowchart.](https://www.louisianabelieves.com/docs/default-source/english-learners/english-learner-identification-flowchart.pdf?sfvrsn=4)
- For more information on ELPT, view the [ELPT Assessment Guide](https://www.louisianabelieves.com/docs/default-source/assessment/elpt-assessment-guide.pdf?sfvrsn=4).

![](_page_54_Picture_0.jpeg)

![](_page_55_Picture_0.jpeg)

### Additional Resources

[ELPS Guidance:](https://www.louisianabelieves.com/docs/default-source/assessment-guidance/elps-guidance-2018-2019.pdf?sfvrsn=2) provides an overview of the EL screener

[LA EL Portal](https://la.portal.airast.org/): how to access all EL assessments (including ELPS), reports and manuals

[LDOE English Learner Library](https://www.louisianabelieves.com/academics/english-learners): link to the LDOE's English Learner web page to access materials and forms to support ELs

[English Learner Guidebook:](https://www.louisianabelieves.com/docs/default-source/english-learners/english-learner-guidebook-changing-educational-outcomes-for-english-learners.pdf?sfvrsn=4) provides guidance to school systems and school-site leaders in implementing highquality instruction for ELs.

[LA Connectors for ELs-](https://www.louisianabelieves.com/resources/library/academic-standards)a list of the English Learner Connectors for use collaboratively with EL and content teachers.

[EL Accommodation Form-](https://www.louisianabelieves.com/docs/default-source/assessment/english-language-learner-plan-2017-2018.pdf?sfvrsn=12)the form used to document an EL's classroom and assessment accommodations. Also available in [Arabic](https://www.louisianabelieves.com/docs/default-source/english-learners/2017-ell-form-ar950af45b8c9b66d6b292ff0000215f92.pdf?sfvrsn=2), [Spanish](https://www.louisianabelieves.com/docs/default-source/english-learners/2017-ell-form-es-lmba0af45b8c9b66d6b292ff0000215f92.pdf?sfvrsn=2), and [Vietnamese.](https://www.louisianabelieves.com/docs/default-source/english-learners/2017-ell-form-vi.pdf?sfvrsn=2)

[Louisiana Back to School Guide for Parents of English Learners](https://www.louisianabelieves.com/docs/default-source/english-learners/2018-louisiana-back-to-school-guide-for-parents-of-english-learners.pdf?sfvrsn=4)-an informative fact sheet for parents. Available in [Arabic](https://www.louisianabelieves.com/docs/default-source/english-learners/2018-louisiana-back-to-school-guide-for-parents-of-english-learners-(arabic).pdf?sfvrsn=2), [Spanish](https://www.louisianabelieves.com/docs/default-source/english-learners/2018-louisiana-back-to-school-guide-for-parents-of-english-learners-(spanish).pdf?sfvrsn=2), and [Vietnamese](https://www.louisianabelieves.com/docs/default-source/english-learners/2018-louisiana-back-to-school-guide-for-parents-of-english-learners-(vietnamese).pdf?sfvrsn=2).

#### Next Steps

![](_page_56_Picture_64.jpeg)

Send all questions to [assessment@la.gov.](mailto:assessment@la.gov)

 $\blacksquare$